# THANK YOU FOR GIVING TO RCC!

A few things to know as you set up giving in the new RCC Giving System:

- If you have not registered yet for a Planning Center account with RCC, you will need to do so
- If you register through the app, you will not have to re-register or do "two-step" verification again
- After you give, you will receive an email receipt of your giving

# Through our website:

- 1. Go to richfieldcc.org
- 2. Click on "Invest"
- 3. Click on "Give Here"
- 4. Enter a giving amount and confirm the fund ("General Fund" is the default)
- 5. Choose a frequency "One Time" or "Regularly"
	- If "Regularly", choose the frequency, day of the week, and start date
- 6. Choose payment method Credit Card or Bank Account
	- If using a bank account you will be prompted to connect to your bank using the "Plaid" secure transaction system
- 7. Choose if you would also like to cover the transaction fees for your giving
- 8. Click "Give Now"

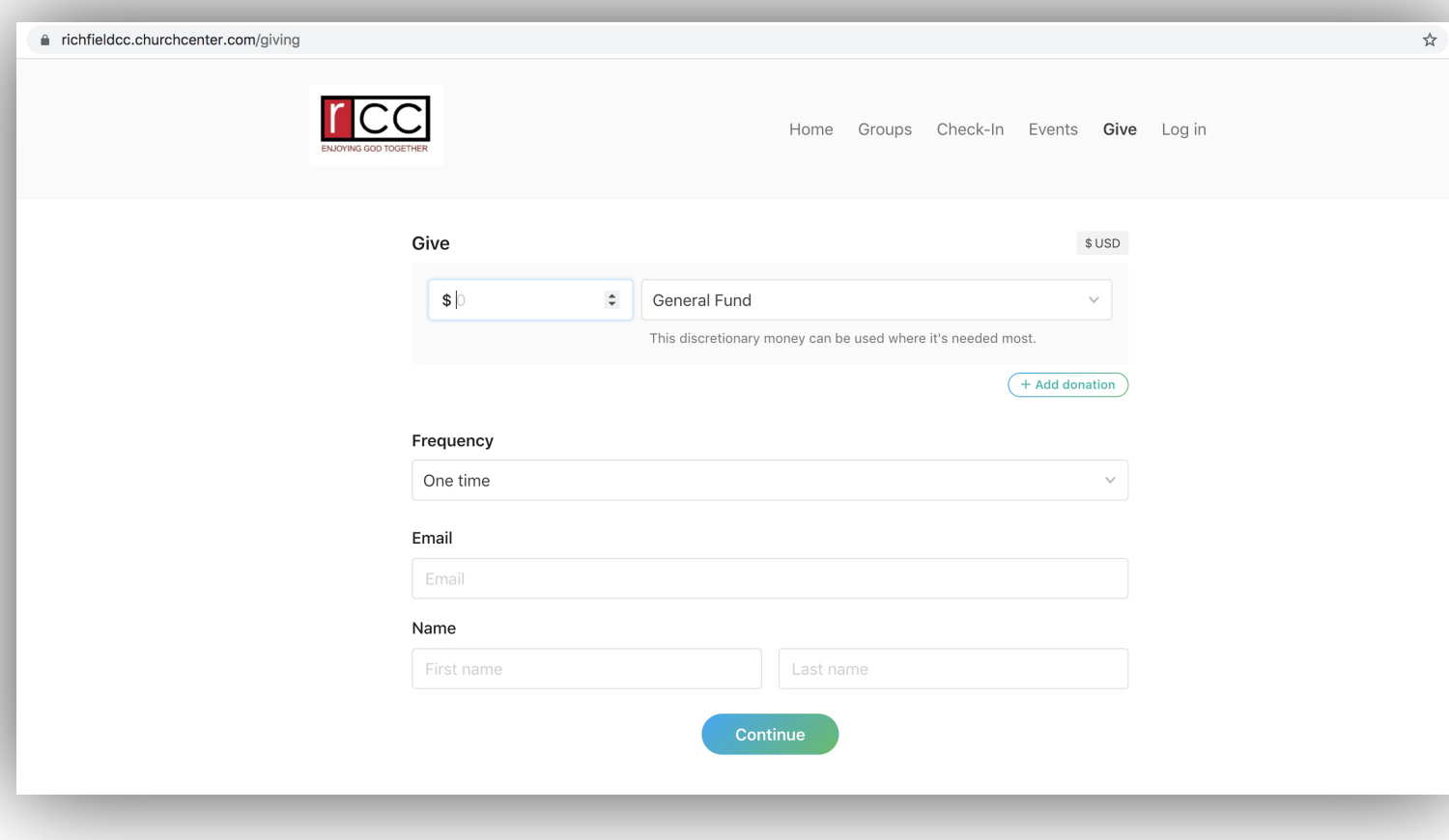

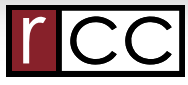

## Through the Church Center App:

- 1. Choose "Give" from the navigation at the bottom
- 2. Enter the amount
- 3. Choose the fund to give to
- 4. Choose "One Time" or a recurring option (weekly, monthly, etc.)
- 5. Enter a payment method
- 6. Enter payment info
- 7. You can choose to cover processing fees as well
- 8. Choose "Submit" to finalize

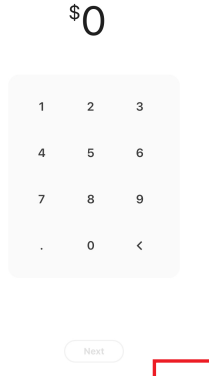

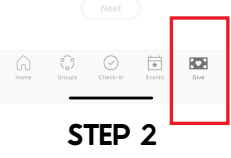

## Through Text-to-Give:

- 1. Text an amount to 84321
- 2. Tap the link that is sent back to you
- 3. Choose RCC from the church list (search if needed)
- 4. Enter in your email and name
- 5. Choose a payment method
- 6. Enter your payment info
- 7. Tap Donate to finalize
- 8. Note: Once you give by text, future text to give amounts will be immediately processed (step #1 completes the process)

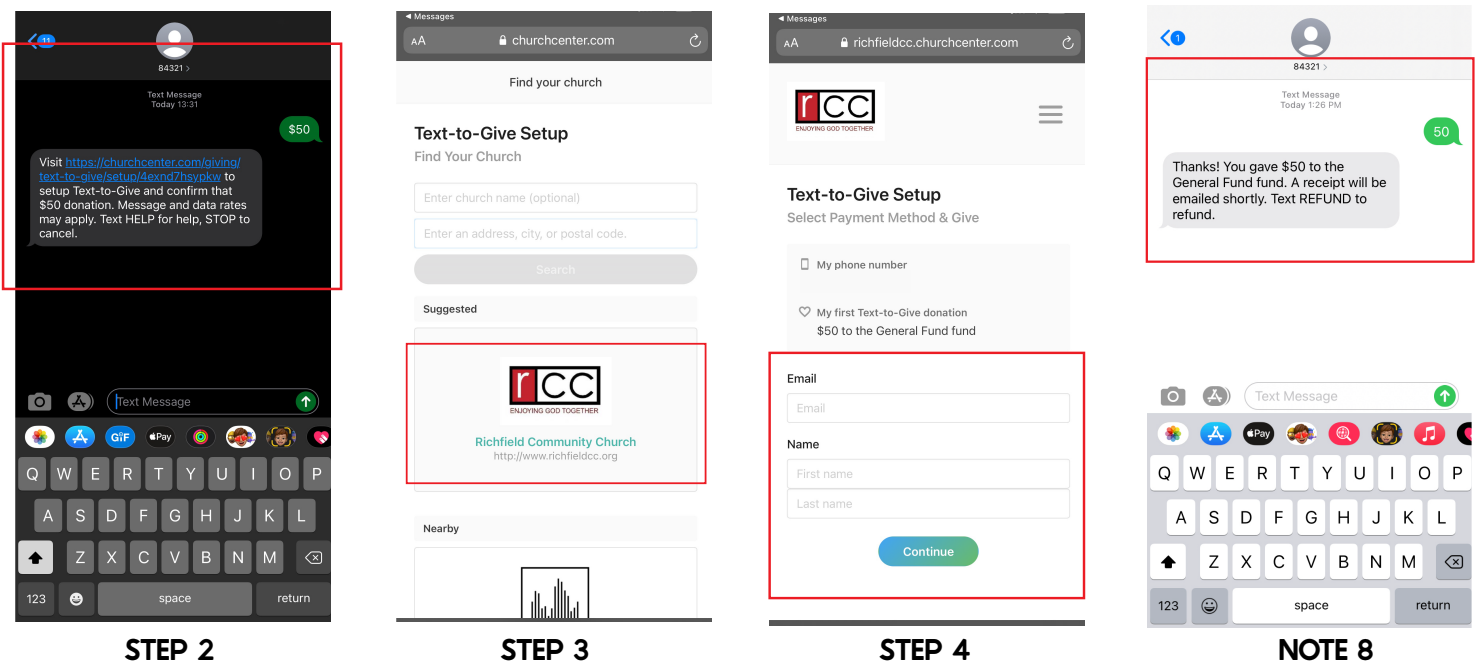